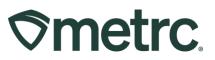

| Bulletin Number:                 | Distribution Date:             | Effective Date:                   |
|----------------------------------|--------------------------------|-----------------------------------|
| CO_IB_1.26.2024_Genetic          | 1/26/2024                      | 1/26/2024                         |
| Material, Immature Plants, and   |                                |                                   |
| Seeds from External Source       |                                |                                   |
| Contact Point: Metrc Support     | Subject: Expanded Approved     | Sources of Regulated              |
|                                  | Marijuana                      |                                   |
| Reason: To provide instructions  | for how a Cultivation and Test | ing Facility can bring in genetic |
| material, immature plants, and s | eeds from an external source,  | into Metrc.                       |

#### Greetings,

Metrc is pleased to provide information on the latest system updates available to support new rules communicated by the MED in Industry Bulletin 23-09 located here:

#### Colorado MED Industry Bulletin: 23-09

https://sbg.colorado.gov/sites/sbg/files/documents/2023\_MED\_Industry\_Bulletin\_New\_Rules.pdf

Cultivation Facilities and Testing Facilities now have the ability to receive Genetic Material, Immature Plants, and Seeds from sources outside of the Colorado Regulated Market and must enter them into Metrc once received. These facilities may also transfer Genetic Material, Immature Plants, and Seeds to other Licensed Cultivation or Testing facilities.

Please read on for more information.

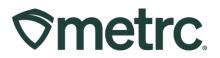

The following is the official definition of "Genetic Material" per Colorado Marijuana Rule 1-115:

#### **Genetic Material**

- a) Small amounts or fragments of the marijuana plant that are unusable and unrecognizable as marijuana or a consumable marijuana product that are:
  - i. Intended for use for the purposes of propagation of plants in an artificial environment, also known as tissue culture; or
  - ii. Intended for the purposes of genetic testing, such as a hop latent viroid testing or plant sex testing.
- b) Genetic Material does not mean:
  - i. Immature Plants;
  - ii. Marijuana seeds;
  - iii. Marijuana plant material that is used for the extraction of cannabinoids or terpenes, or the production of any consumable product or ingredient;
  - iv. Genetic Material not extracted directly from marijuana;
  - v. Genetic Material derived from artificially genetically modified organisms;
  - vi. Any substance derived from or intended for use in biosynthetic substances or processes.

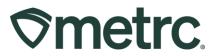

### Genetic Material, Immature Plants, and Seed intake at Cultivation Facilities

For Cultivation facilities, genetic material, immature plants, and seeds will be brought into Metrc via Immature Plantings. To create an immature planting from an external source, go to the Plants area on the navigational toolbar – **see Figure 1.** 

| ∕⊘metr | с     | ₩ -   | Plants   <del>-</del> | Pa | ackages   <del>-</del> | Transfers   <del>•</del> | Sales   | ✓ Finan  | cials | <del>▼</del> Repo | rts   🕶 | Adm | nin 🗸 |
|--------|-------|-------|-----------------------|----|------------------------|--------------------------|---------|----------|-------|-------------------|---------|-----|-------|
| Plan   | ts    |       |                       |    |                        |                          |         |          |       |                   |         |     |       |
| Imm    | ature | On Ho | ld Inactive           |    | Vegetative             | Flowering                | On Hold | Inactive |       | Additives         | Waste   |     | На    |
|        |       |       |                       |    |                        |                          |         | Pl       | eas   | e select a        | tab to  | vie | w it  |
|        |       |       |                       |    |                        |                          |         |          | _     |                   |         |     |       |

Figure 1: Plants area

Once on the Plants area, select the Immature tab to open the Immature Plant Batches grid. Then, click the Create Plantings button to access the Create Plantings action window to create the Immature Planting – **see Figure 2**.

| Pla | ants     |               |              |      |               |           |    |        |         |      |     |          |       |
|-----|----------|---------------|--------------|------|---------------|-----------|----|--------|---------|------|-----|----------|-------|
|     | Immature | e On Ho       | ld Inactive  |      | Vegetative    | Flowering | O  | n Hold | Inac    | tive |     | Additive | s     |
|     | Create   | Plantings     | Create Packa | ages | Split Plantir | ngs Rena  | me | Chan   | ge Stra | ains | Cha | nge Grov | vth F |
|     | Pla      | nt Batch      | :            | Stra | iin           |           | :  | Туре   | :       | Hold | :   | Plants   | :     |
|     | ► AK     | 47 11.14.2023 | }            | AK-4 | 17            |           |    | Clone  |         | No   |     | 100      |       |
|     | ► AK     | 47 11.10.2023 | 3            | AK-4 | 17            |           |    | Clone  |         | No   |     | 100      |       |
|     | ► Gol    | den Goat Clor | nes 11-1     | Gold | en Goat       |           |    | Clone  |         | No   |     | 50       |       |

Figure 2: Navigate to Create Plantings

When creating an immature planting, a 'Plants Type' will need to be selected depending on the product being received. There will be a new Plant Type option of 'Genetic Material' that must be used when bringing in external genetic material (see definition above) in addition to the current options of clones and seeds. When bringing in

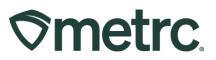

externally sourced seeds, the Plants Type that should be selected is Seeds. When bringing in clones, the Plants Type that should be selected is clones. Once all required information has been entered, click the green Create Plantings button to complete the creation of the new Immature Plant Batch – **see Figure 3**.

| Create Plantin | gs                       | ×       |
|----------------|--------------------------|---------|
| Planting # 1   |                          | (clear) |
| Batch Name     | Purple Kush - 1/4/2024   |         |
| Plants Type    | Genetic Material ~       |         |
| Plants Count   | 100                      |         |
| Strain         | Purple Kush Q            |         |
| Planting Date  | iii 01/04/2024 iii today | ]       |
| + 1            |                          |         |
|                | Create Plantings Cancel  |         |

Figure 3: Create Plantings action window

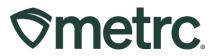

#### Genetic Material, Immature Plants, and Seed intake at Testing Facilities

For Testing Facilities intaking genetic material, immature plants, or seeds from an external source, this will be done in the Transfers grid.

Before creating an Incoming External Transfer to intake genetic material at a testing facility, an Item must be created. To do this, select the Items option from the Admin area on the navigational toolbar, then select the Add Items button to open the Add Items action window. In the Add Items action window, input the item Name, and select or add all additional required fields as shown in **Figure 4**.

| Add Items                                                                                                    |                      | ×                  |
|----------------------------------------------------------------------------------------------------|----------------------|--------------------|
| Item # 1                                                                                                    |                      | (clear)            |
| Name                                                                                                    | Unit of Measure      | - Select -         |
| Category - Select -                                                                                                    |                      |                    |
| + 1 (ingredient)                                                                                                    |                      |                    |
| + 1 (item)                                                                                                    |                      |                    |
| Why is there no multi-Facility create such as that available                                                                                                    | in Employees, Strain | is, and Locations? |
| Certain Item Categories require the selection of a pre-existing S<br>in all of the selected Facilities would be convoluted and complex<br>to create Items in multiple Facilities at the same time. |                      |                    |
|                                                                                                    |                      |                    |
| Create Items Cancel                                                                                                    |                      |                    |
|                                                                                                    |                      |                    |

Figure 4: Create Item

Next, verify all information is correct, then select the green 'Create Items' button and the item will be added to the list of items available when creating the Incoming External Transfer.

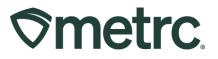

Once all items have been created, navigate to the Transfers area on the navigational toolbar, then select the arrow and choose the External option from the list – **see Figure 5**.

| ⊘metrc    | Packages   🗸 | Transfers   -         | Sales   🗸 | Financials   - | Reports   🗸 | Admin 🝷 |  |
|-----------|--------------|-----------------------|-----------|----------------|-------------|---------|--|
| Extern    | al Trans     | Licensed<br>Templates |           |                |             |         |  |
|           |              | External              |           |                |             |         |  |
| View Mani | fest         |                       |           |                |             |         |  |
| Incomin   | g            |                       |           |                |             |         |  |
| New T     | ransfer      |                       |           |                |             |         |  |

Figure 5: External Transfers area

This will open the External Transfers grid. Select the Incoming tab to access the Incoming Transfers grid. Then, select the "New Transfer" button to access the New Incoming Transfer action window – **see Figure 6** below.

| ⊘metrc  | Packages   - | Transfers   - Sa | ales   - Financials   - | Reports |                         |         |
|---------|--------------|------------------|-------------------------|---------|-------------------------|---------|
| Exter   | hal Trans    | sfers            |                         |         |                         |         |
| View Ma | nifest       |                  |                         |         |                         |         |
| Incomi  | ng           |                  |                         |         |                         |         |
| New     | Transfer     |                  |                         |         |                         |         |
| N       | lanifest     | :                | Origin                  | :       | Туре                    | E Pkg's |
| ▶ 0     | 000026401 📷  |                  |                         |         | Genetic Material        | 1       |
| ▶ 0     | 000012201    |                  | N/A                     |         | Industrial Hemp Product | 1       |
| K       | Page         | 1 of 1 🕨         | 20 v rows per page      | ge      |                         |         |
|         |              |                  |                         |         |                         |         |
|         |              |                  |                         |         |                         |         |

Figure 6: New Incoming External Transfer action window

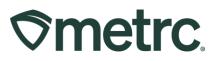

This will open the New Incoming Transfer action window so the testing facility can create an incoming external transfer of genetic material, immature plants, or seeds without a source. Once all required information has been entered, click the green Register Transfer button to register the incoming external transfer - **see Figure 7**.

| New Incoming      | Transfer                                                                                                    |
|-------------------|----------------------------------------------------------------------------------------------------|
| Type<br>Phone No. | Genetic Material ~<br>ex. +1-123-456-7890                                                                                                    |
| Planned Route     | Est. Departure Image: 01/10/2024 Image: 01/10/2024 Image |
|                   | Est. Arrival 10/2024 today                                                                                                    |
|                   | age # 1 Type part of the Item name Q (clear) Package Date imm/dd/yyyy imm/dd/yyyy imm/dd/yyyy   auantity ex. 100.23 - Select - - - - -                                                                                                    |
| 01                | (package)                                                                                                    |
|                   | d Transfer, the licensee should enter the agreed upon Contract Price of the marijuana.<br>e price, the actual price charged exclusive of tax must be recorded in the system.                                                                                                    |
|                   | Register Transfer Cancel                                                                                                    |

Figure 7: Register Incoming External Transfer Window

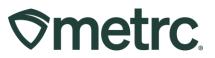

#### Receiving the Incoming External Transfer

Now that the Incoming External Transfer has been registered, the transfer must be received and Metrc package tags must be assigned to the product. To receive the transfer, use the "Complete" button at the far right-hand side of the transfer grid as shown in **Figure 8**.

| Incoming       |          |                  |       |                    |
|----------------|----------|------------------|-------|--------------------|
| New Transfer   |          |                  |       | <b>≜</b> • ▼• ≡• ↓ |
| Manifest       | Origin : | Туре             | Pkg's | Received :         |
| ▶ 0000026401 ■ |          | Genetic Material | 1     | Complete<br>Void   |

Figure 8: Complete Transfer

This will open the Complete Incoming Transfer action window to allow Metrc package tag(s) and a corresponding location to be assigned for the incoming package(s) – **see Figure 9**.

| omplete Incoming T      | ransfer                  |   |                  |                  |              |     |      | ×      |
|-------------------------|--------------------------|---|------------------|------------------|--------------|-----|------|--------|
| Manifest                | 0000026401               |   | Transfer Type    | Genetic Material |              |     |      |        |
| Origin Lic. No.         |                          |   | Origin Name      |                  |              |     |      |        |
| Main Phone No.          | 877-566-6506             |   | Mobile Phone No. |                  |              |     |      |        |
| Phone No. for Questions |                          |   |                  |                  |              |     |      |        |
| Employee ID             |                          |   | Vehicle Make     |                  |              |     |      |        |
| Driver's Name           |                          |   | Vehicle Model    |                  |              |     |      |        |
| Driver's Lic. No.       |                          |   | License Plate    |                  |              |     |      |        |
| Package # 1             | ABCDEF012345670000016895 | ٩ | Item Purple Ku   | sh Seeds         | Shipped Oty, | 100 | ea   | Reject |
| Location                | Storage Vault            | Q |                  |                  | Receive Oty. | 100 | Each | ~      |

9: Complete Incoming External Transfer Action Window

To complete the transfer, select the green "Complete Transfer" button. This action will complete the process, and the package will now appear within the Testing Facility's Active Packages grid.

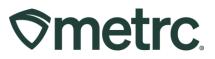

# **Metrc Resources**

If you have any questions, or need additional support, the following resources are available:

Contact Metrc Support: Email <u>Support@metrc.com</u> or call 877-566-6506

**Metrc Learn:** Metrc Learn is designed to offer educational opportunities to enhance users' skills with the Metrc system and provides various training options based on experience level. In addition, the learning system is organized into facility-specific programs made up of various courses. To login, visit <u>Metrc Learn</u> and enter your login credentials, or to access, register by visiting the <u>Metrc Learn Registration</u>.

Access additional resources: In the Metrc system, click on the "Support" dropdown in the top-right navigation pane and select the appropriate resource, including educational guides and more.

Thank you for your continued partnership.